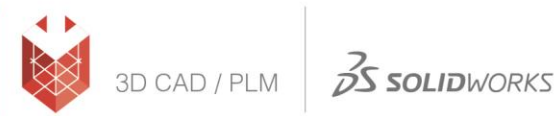

## **הוראות הורדת גרסת סטודנט 2021-2022 SOLIDWORKS**

- <http://www.solidworks.com/EuropeanSDK> :לאתר כניסה( 1
	- 2( בוחרים ב-Yes

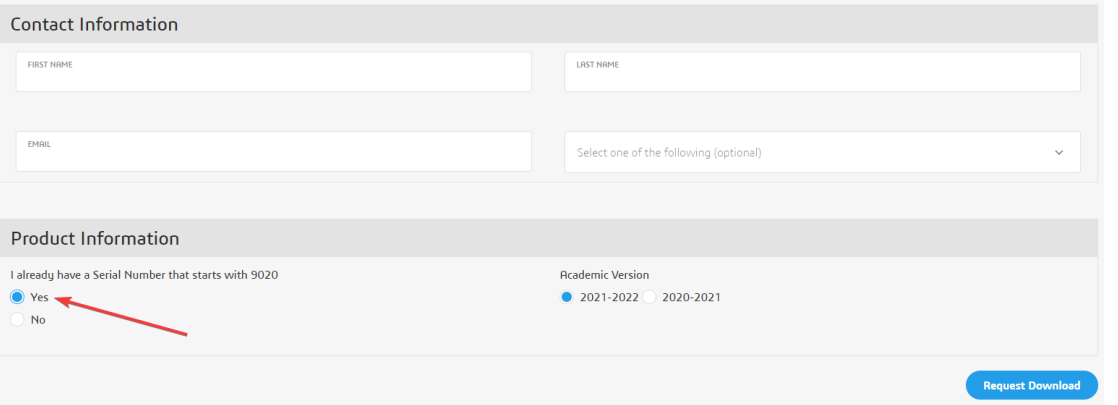

- 3( לאחר מילוי כל הפרטים במלואם יש ללחוץ על Download Request.
	- 4) בדף הבא, נירד הכי למטה ונלחץ על Accept and Continue:

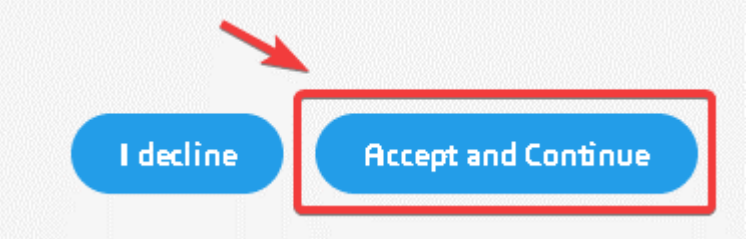

5( מתקינים את התוכנה עם המס' שקיבלתם והמדריך המצורף הבא.

## 9020004875445827MN8XH9DF

## **מדריך התקנה ל2021-2022- SOLIDWORKS**

- 1. הפעל את קובץ Setup.exe מתוך תיקיית ההתקנה ע"י הרשאות Administrator על המחשב.
	- .2 בחר באפשרות הראשונה, (computer this on (Individual ולחץ על כפתור ה-Next:

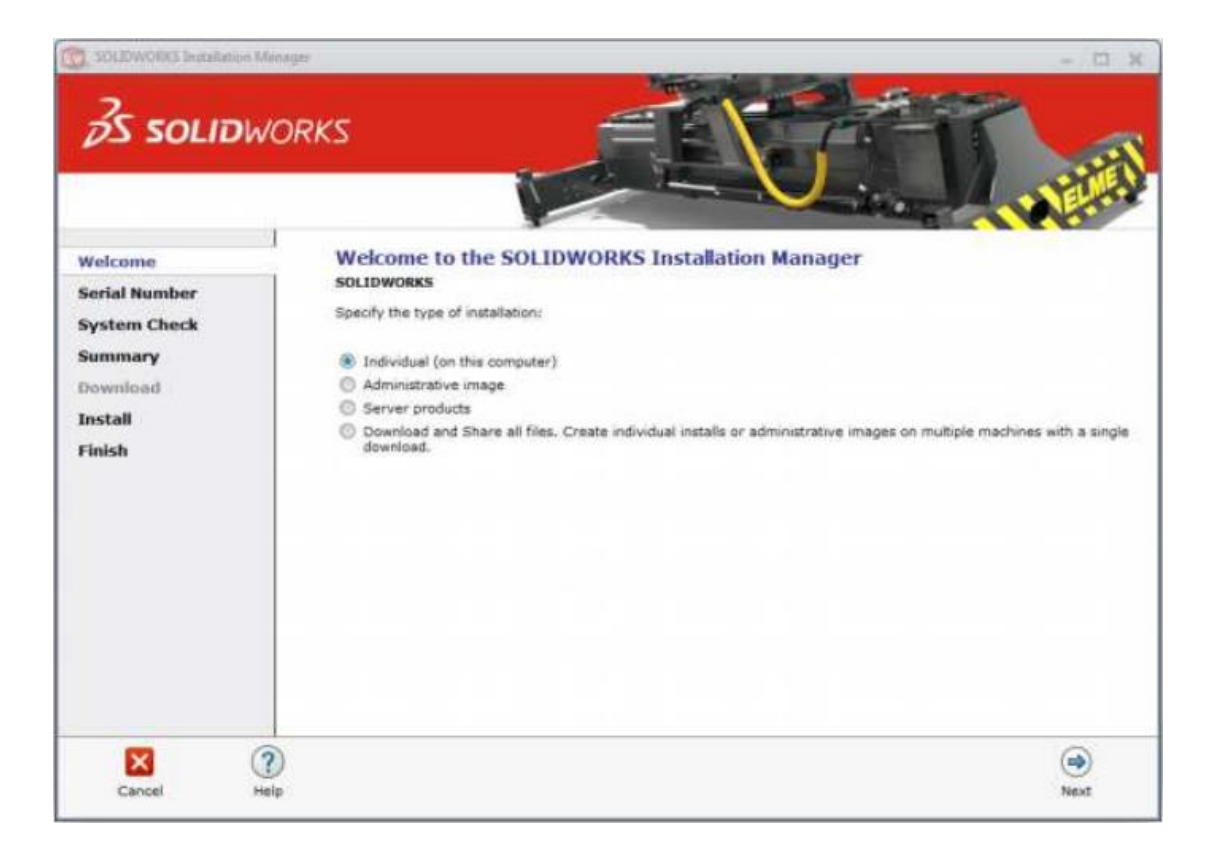

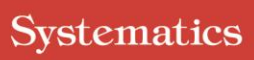

 $35$  solidworks

3D CAD / PLM

3. יש לסמן את המוצרים הרלוונטיים ולהכניס את המספרים הסידורים שקיבלתם במעמד הקנייה וללחוץ על Next:

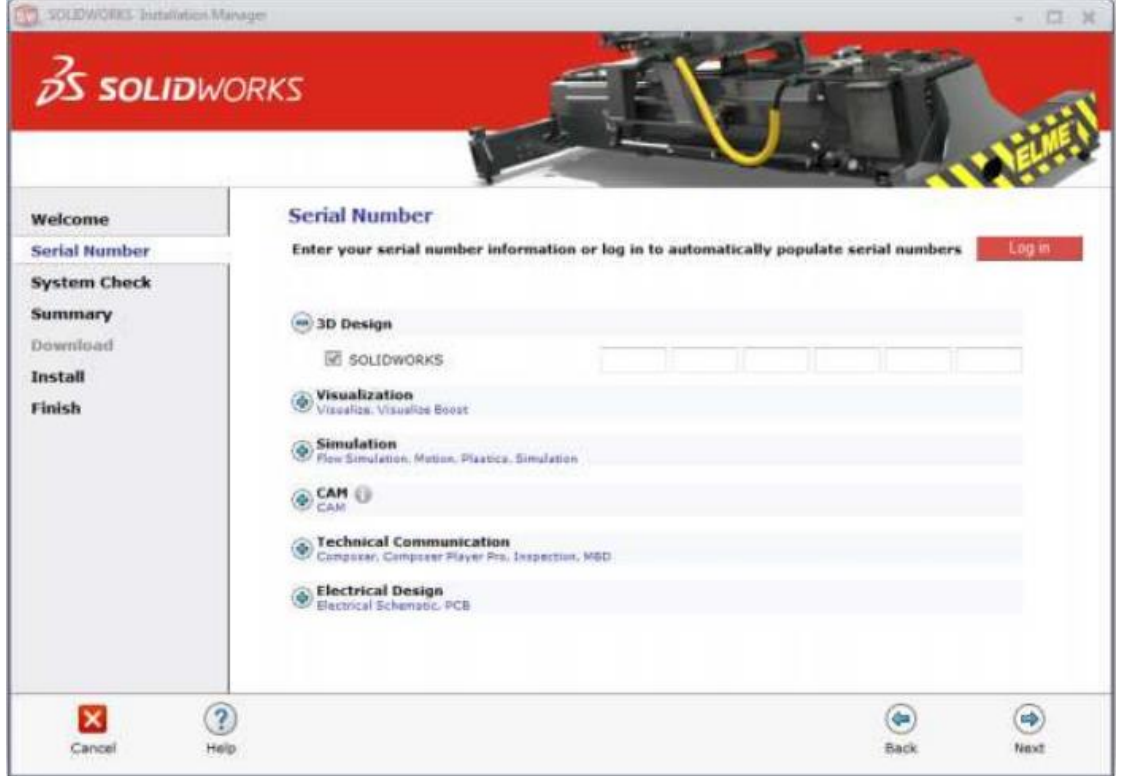

סיסטמטיקס בע"מ רחוב ראול ולנברג 4, תל אביב 69719

03-7660111 :**טלפון פקס:** 03-7660120

מוקד שירות: 03-7660101 info@systematics.co.il :דוא"ל

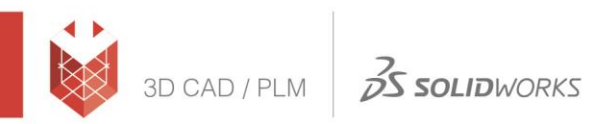

## Systematics

.4 בחלון ה-Summary שיפתח, יש לאשר את התנאים, ואז ללחוץ IDownload and Install:

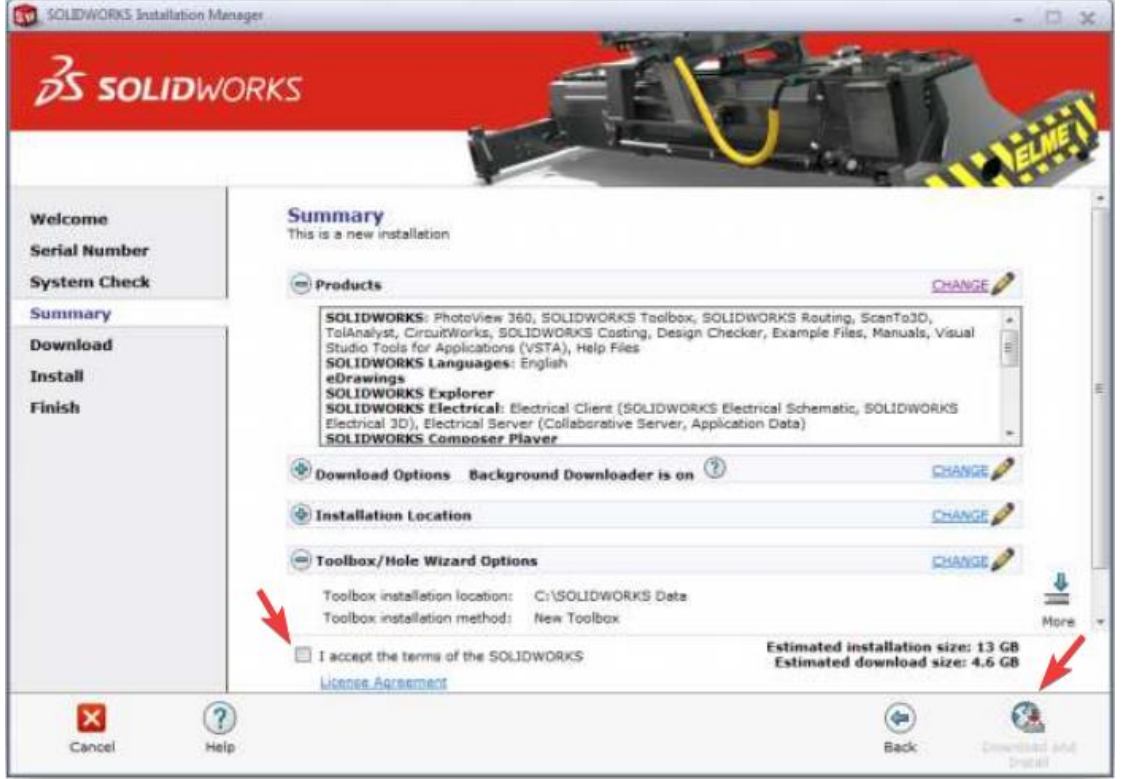

.5 כעת, כל שנותר הוא לחכות שההתקנה תסתיים:

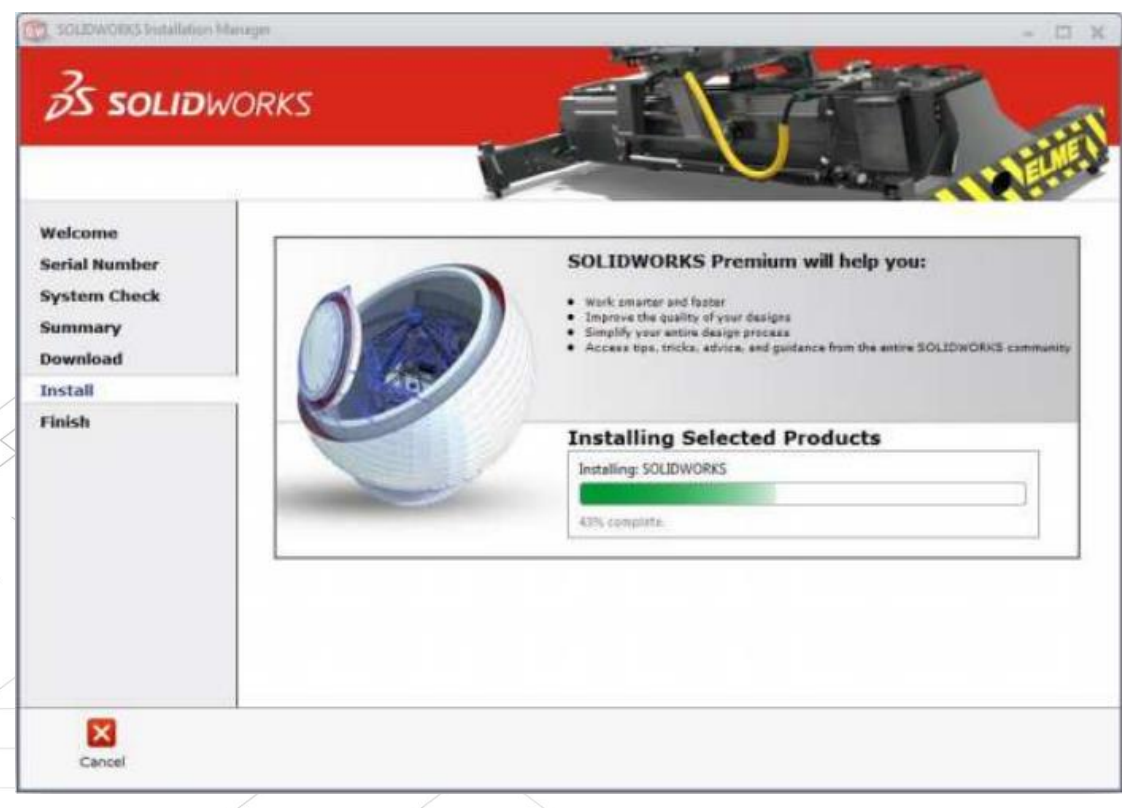

סיסטמטיקס בע"מ

רחוב ראול ולנברג 4, תל אביב 69719